# **brother.**

# HL-2140

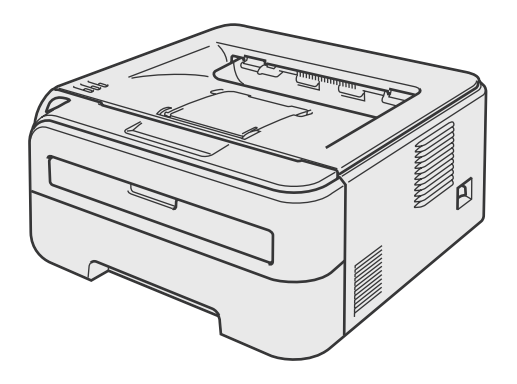

您必須在使用印表機之前,設定好硬體並安裝驅動程式。關於正確設定與安裝說明,請參閱本《快 速設定指南》。

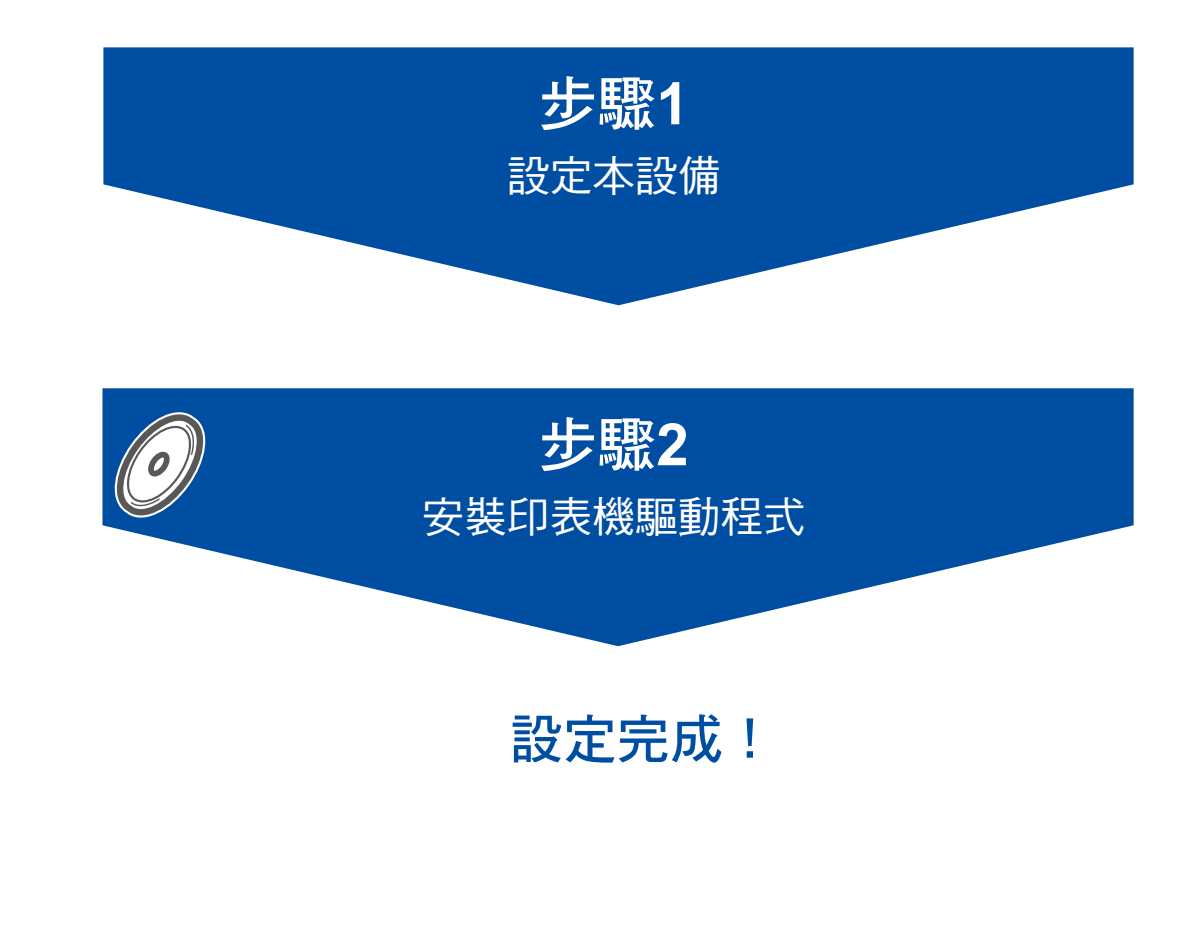

請將本《快速設定指南》與隨附的光碟保存於方便取得之處,以利於隨時參考使用。 若要查看其他語言版本的《快速設定指南》,請造訪 **http://solutions.brother.com**。

 $C \in$ 

# 本手冊使用之符號

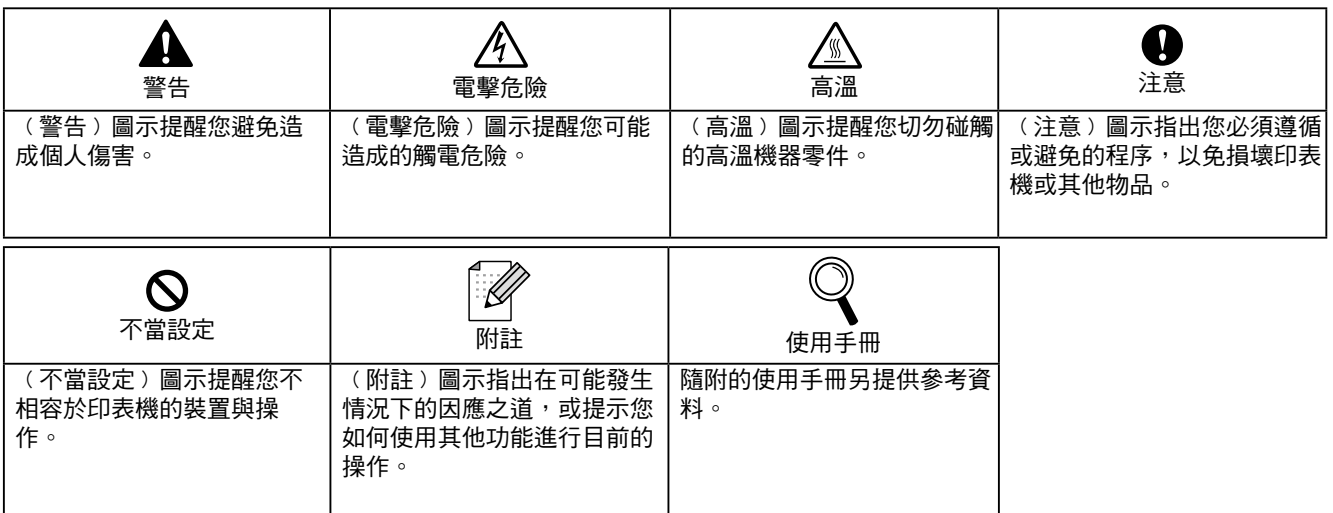

# 安全性注意事項

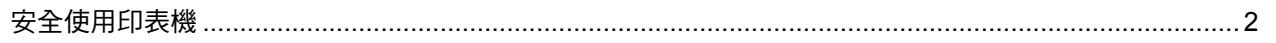

### 快速入門

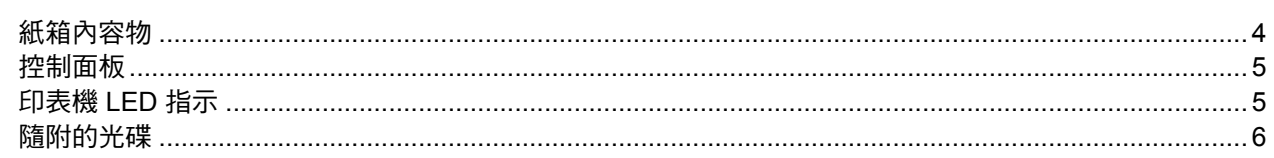

### 設定印表機

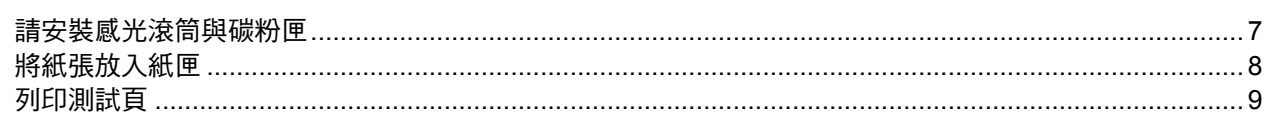

# 安裝印表機驅動程式

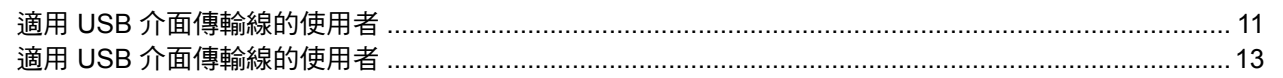

# 耗材

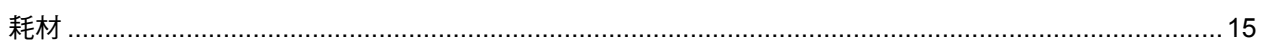

# 重新包裝資訊

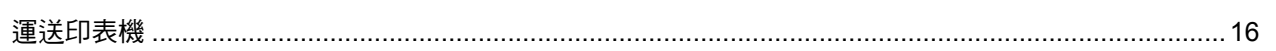

 $\mathbb{Q}$ 請參閱《使用手冊》的第6章。

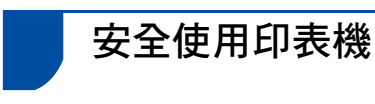

警告

/K

印表機內具有高電壓電極。清潔印表機內部之前,請確定您已關閉電源開關,並從AC電源插座上拔除印表機 的電源插頭。

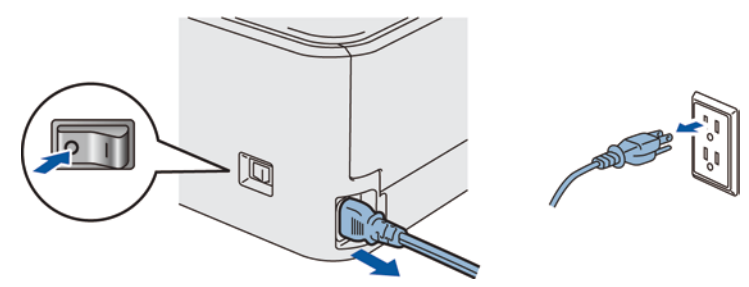

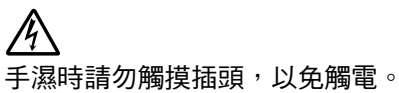

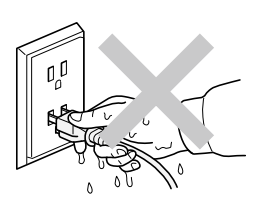

剛使用完印表機時,內部的某些零件會非常燙。打開印表機前蓋或背蓋時,請勿觸摸圖示中標示陰影的部分。

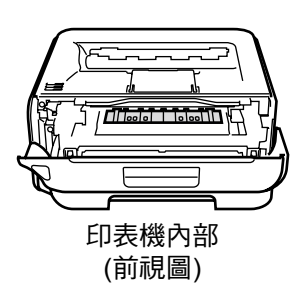

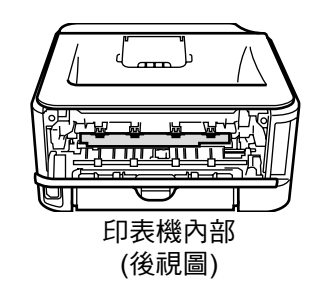

# ∕∜

請勿撕下或毀損加熱器上或周圍的小心標籤。

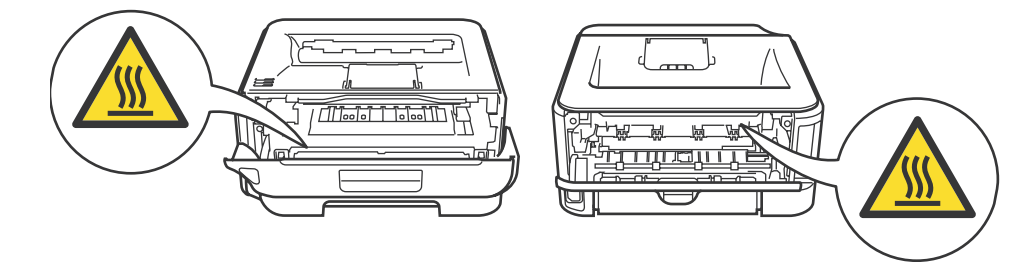

請勿使用真空吸塵器清潔散落的碳粉,以免碳粉塵在真空吸塵器內燃燒,引發火災。請小心以無棉絮的乾布清 潔碳粉,並依照當地法規處理。

請勿使用易燃物質、任何類型的噴霧,清潔機器內部或外觀,以免引起火災或觸雷。關於清潔印表機的方法, 請參閱《使用手冊》。

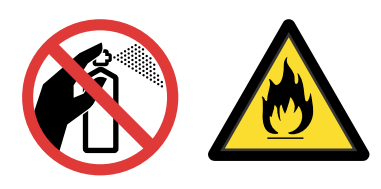

#### **International ENERGY STAR®** 符合性聲明

International ENERGY STAR® Program 旨在於促進 開發與宣傳節能辦公設備。

身為 ENERGY STAR<sup>®</sup> 夥伴, Brother Industries, Ltd. 已確定本產品符合 ENERGY STAR® 節能準則。

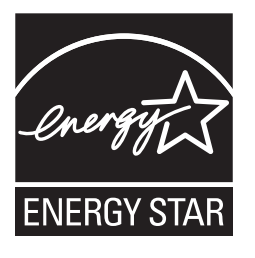

雷射安全性﹙僅 110 至 120 伏特機型﹚

本印表機屬於 IEC 60825-1+A2:2001 規範中所述 的第 1 級雷射產品。此標準係美國衛生與公眾服務 部門 (Department of Health and Human Services ,DHHS)根據 1968 年健康安全輻射控制法案( Radiation Control for Health and Safety Act)於 2001 年所核准的輻射效能標準。這表示本印表機不 會產生有害的雷射放射線。

由於防護外殼及外部機蓋能完全阻隔印表機所產生的 輻射,因此在任何使用階段中,雷射光束皆不會外洩 至機體外。

### 1 注意

若未遵守本手冊中所規定的控制方式、調整或性能程 序,可能會造成危險的隱形輻射暴露。 IEC 60825-1 規範 (僅適用220至240伏特機型)。 本印表機屬於 IEC 60825-1+A2:2001 規範中所述的 第 1 級雷射產品。2001規範 應依照各國需求黏貼以 下標籤。

本印表機內部含有一個第 3B 級的雷射二極體,會在 雷射裝置內產生不可見的雷射放射線。 在任何情況下,皆不得開啟雷射裝置。

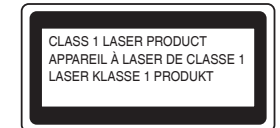

#### 注意

若未遵守本手冊中所規定的控制、調整或作業方法, 可能會暴露在有害輻射中。

#### 內部雷射的輻射量

最大輻射功率: 10 mW 波長: 780 - 800 nm 雷射等級: インディング 第 3B 級

#### 重要 - 您自身的安全

為確保能夠安全操作,必須將三叉插頭插入標準且透 過標準電線,正確接地的標準三叉電源插座上。 此印表機使用的延長線必須為三叉插頭類型,並正確 接線以便正確接地。

延長線接線錯誤可能會導致人員受傷與設備損壞。 即使設備的操作令人滿意,但並不代表電源已接地, 且此設備完全安全。為了您自身的安全,如對電源是 否有效接地有任何疑問,請洽詢合格的電工。 本設備器必須連接,未超出額定標籤標示範圍的 AC 電源。

請勿接至 DC 電源。 若不確定,請洽詢合格的電工。

# 快速入門

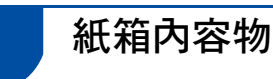

各國的紙箱內容物皆不相同。

請保留所有包裝材料與印表機的紙箱,以便在需要運送印表機時使用。

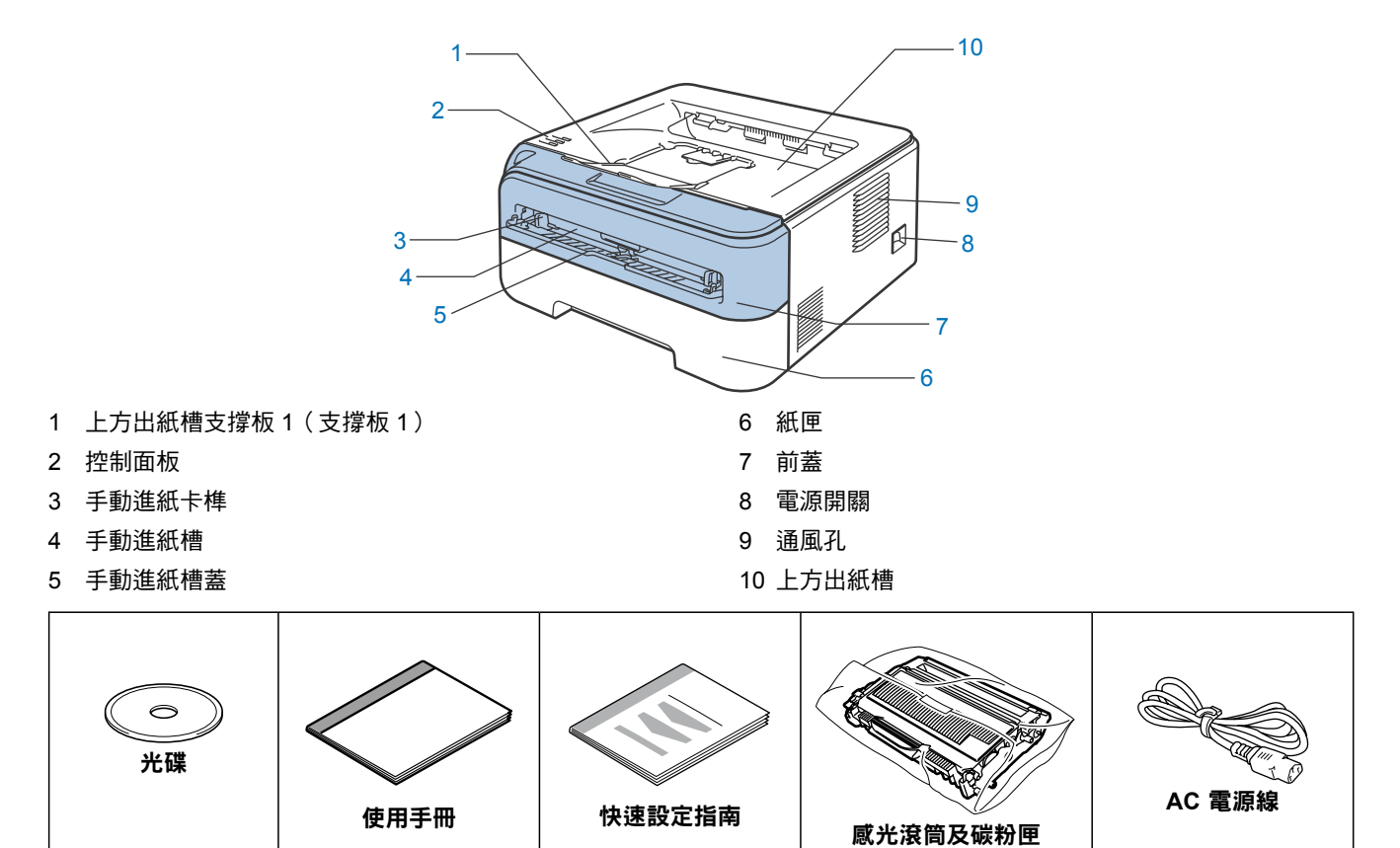

介面傳輸線並非標準的配件。請購買適合您介面使用的傳輸線。

- USB 傳輸線
	- 請確定您使用的 USB 2.0 介面傳輸線的長度,長度未超過 6 英呎 (2 公尺)。
	- 印表機配有相容於 USB 2.0 規格的 USB 介面。此介面亦相容於高速 USB 2.0,但最大資料傳輸速率將為 Mbits/s。印表機亦可連接配備 USB 1.1 介面的電腦。
	- 此時請勿連接介面傳輸線。請在安裝印表機驅動程式時,連接介面傳輸線。

使用 USB 線時,請確定此 USB 傳輸線是接上電腦的 USB 埠,而非鍵盤的 USB 埠,或未通電的 USB 集 線器。

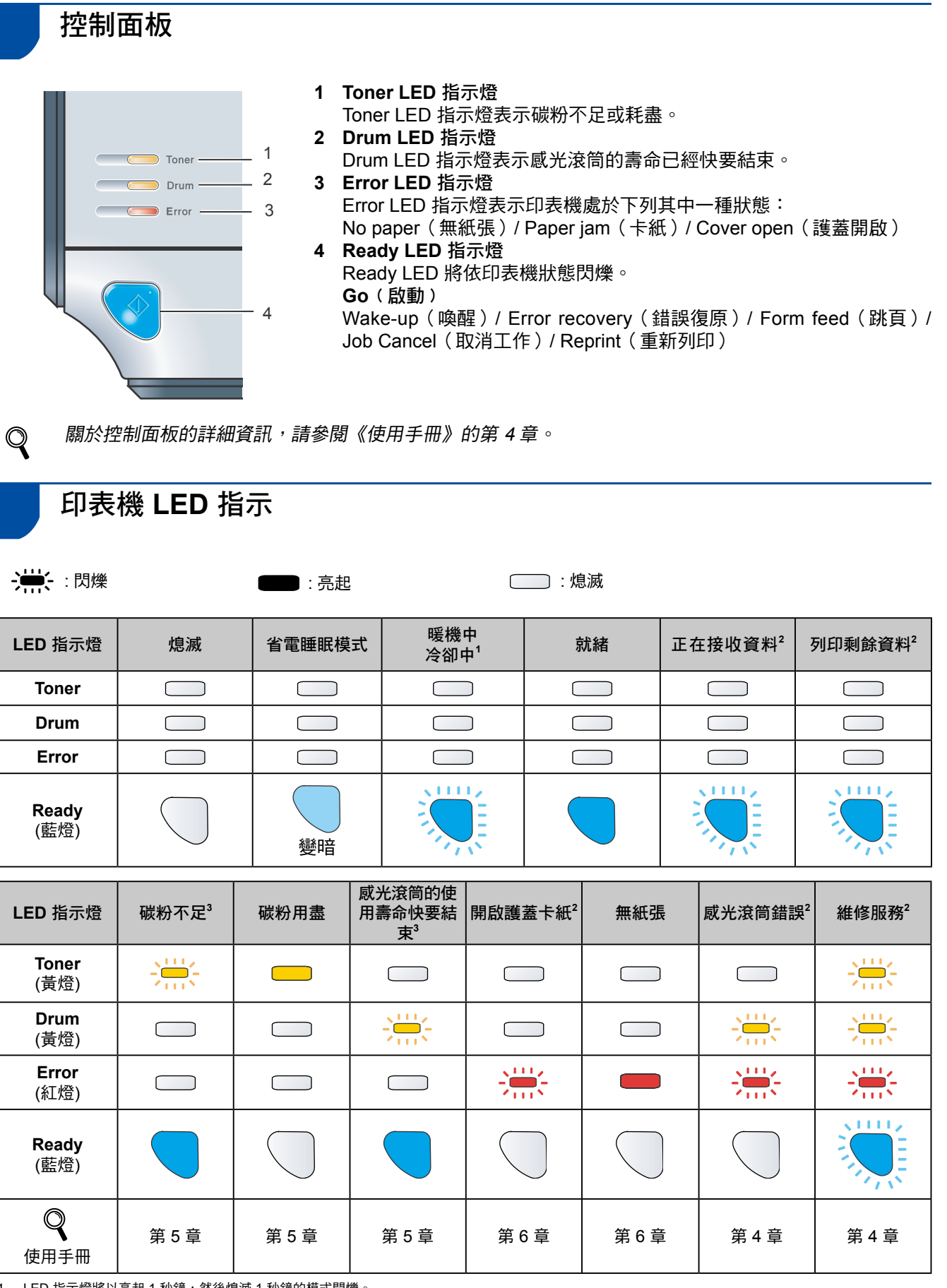

1 LED 指示燈將以亮起 1 秒鐘,然後熄滅 1 秒鐘的模式閃爍。

2 LED 指示燈將以亮起 0.5 秒鐘,然後熄滅 0.5 秒鐘的模式閃爍。

3 LED 指示燈將以亮起 2 秒鐘,然後熄滅 3 秒鐘的模式閃爍。

# 快速入門

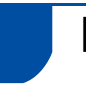

#### 隨附的光碟

您可在光碟上尋獲各種資訊。

#### **Windows®**

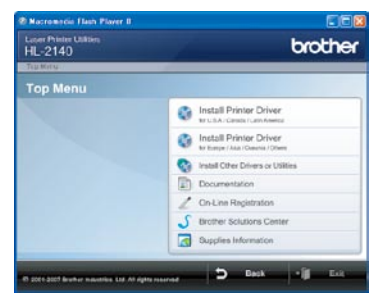

**Install Printer Driver**(安裝印表機驅動程式) 安裝印表機驅動程式。

**Install Other Drivers or Utilities**(安裝其他驅

動程式或公用程式) 安裝選用的驅動程式。

**Documentation**(說明文件)

檢視以HTML格式呈現的 Printer User's Guide《印表 機使用手冊》,及 Network User's Guide《網路使用 手冊》。

您亦可自Brother 解決方案中心,檢視 PDF 格式的手 冊。

在您安裝驅動程式時,即自動安裝 HTML 格式的使用 手冊。請依序按下 開始、所有程式<sup>1</sup>、您的印表機, 然後按一下 **User's Guide in HTML format**(**HTML** 格式的使用手冊)。若不安裝使用手冊,請從 Install Printer Driver(安裝印表機驅動程式)選擇 **Custom** setup(自訂設定),然後在您安裝驅動程式時取消 選取 **User's Guides in HTML format**(**HTML**格式的 使用手冊)。

 $1$  適用Windows® 2000 使用者的程式

**On-Line Registration**(線上註冊)

請在線上註冊產品。

**Brother Solutions Center**﹙**Brother** 解決方案中 心﹚

Brother解決方案中心 (http://solutions.brother.com) 具備印表機支援所需的所有資源。下載印表機最新的 驅動程式及公用程式、閱讀FAQ及故障排除提示,或 暸解您印表機解決方案的資訊。

**Supplies Information**(耗材資訊)  $\sqrt{2}$ 

關於原廠 Brother 的耗材資訊,請造訪 http://www. brother.com/original/。

#### **Macintosh®**

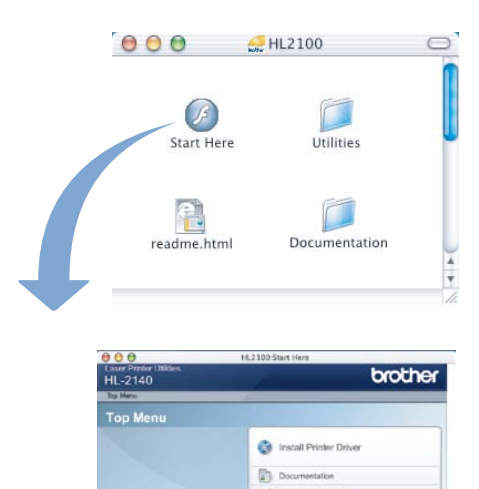

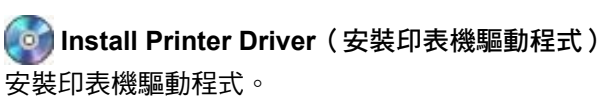

On-Line Registe **Brother Schusions Cerry R** Supples Ink

telesting (at all rights reserved **CD** Back of **C**) Exit

**Documentation**(說明文件)

檢視 HTML 格式的印表機使用手冊。 您亦可自Brother 解決方案中心,檢視PDF格式的使用 手冊。

**On-Line Registration**﹙線上註冊﹚

請在線上註冊產品。

**Brother Solutions Center**﹙**Brother** 解決方案中 心﹚

Brother 解決方案中心 (http://solutions.brother.com) 具備印表機支援所需的所有資源。下載印表機最新的 驅動程式及公用程式、閱讀FAQ及故障排除提示,或 暸解您印表機解決方案的資訊。

**Supplies Information**(耗材資訊)

關於原廠 Brother 的耗材資訊,請造訪 http://www. brother.com/original/。

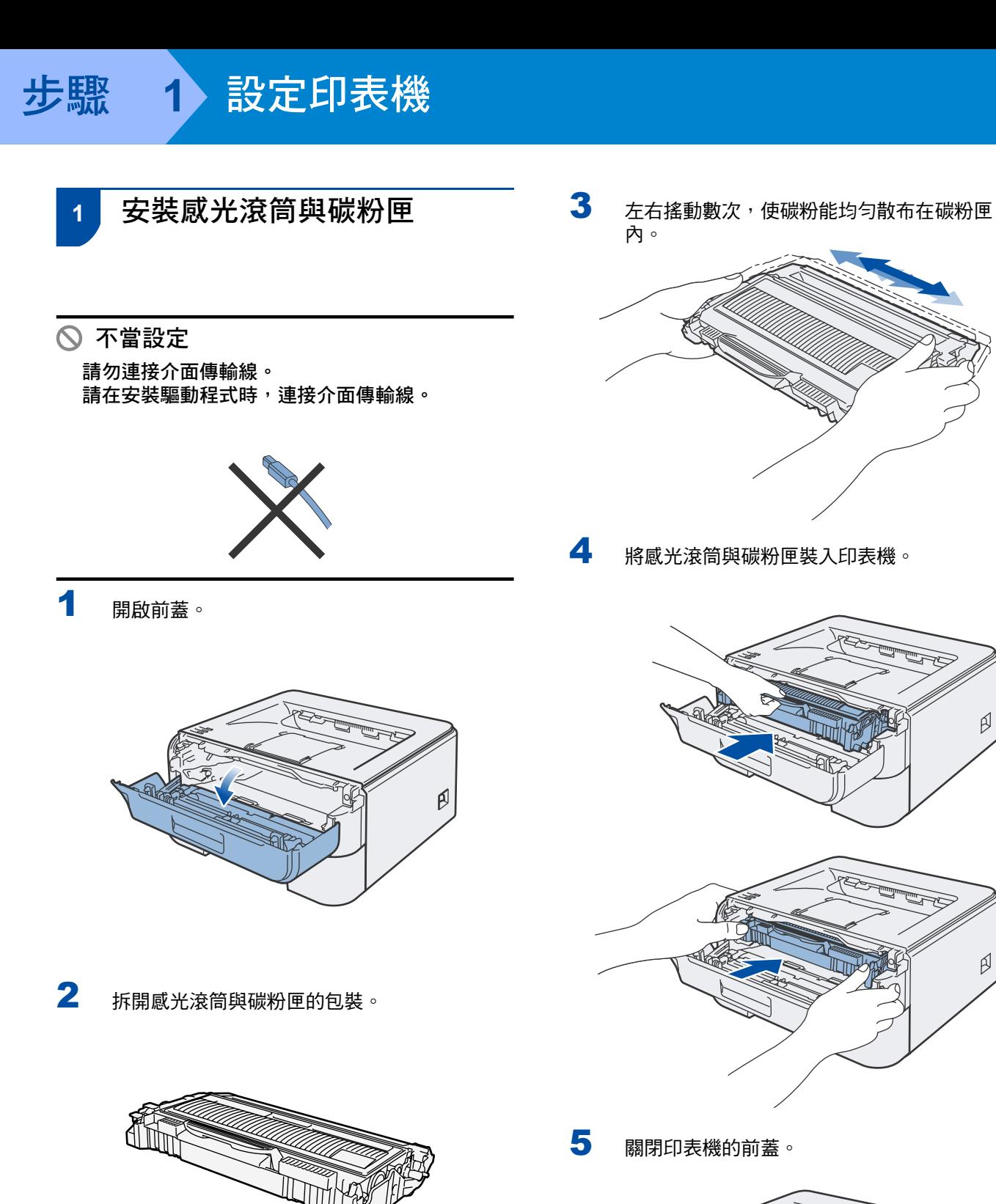

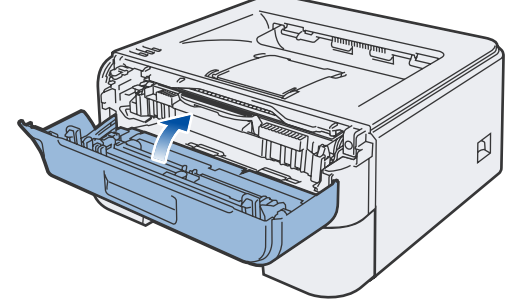

 $\beta$ 

 $\beta$ 

### 步驟 **1** 設定印表機

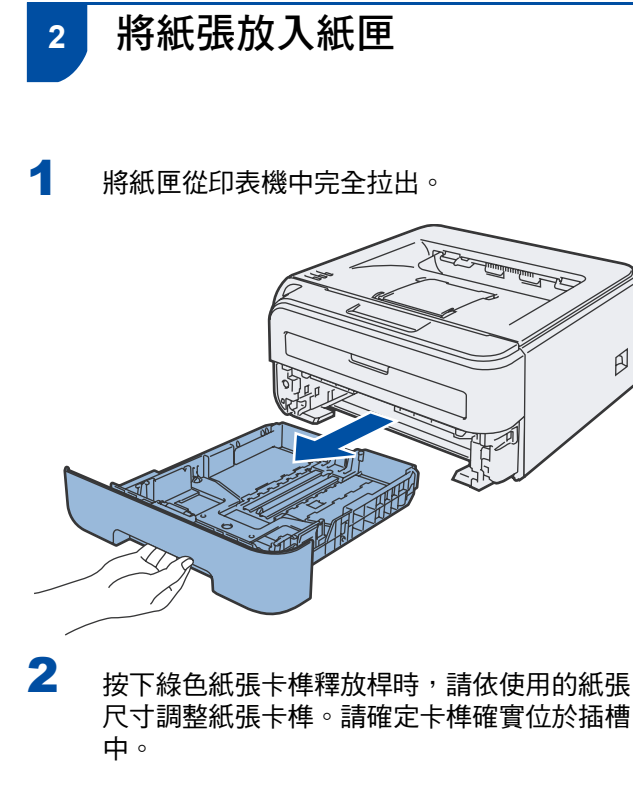

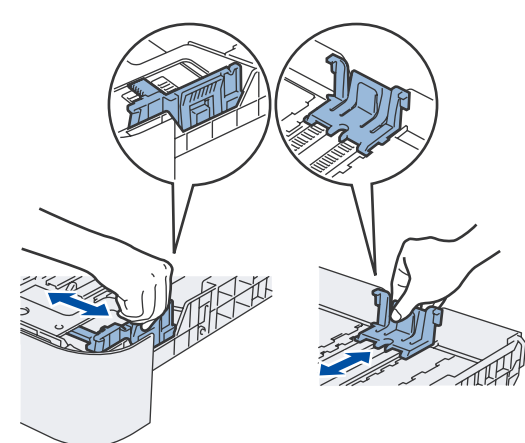

### 附註

使用 *Legal* 尺寸的紙張時,請按下紙匣底部的卡 榫,然後拉出至紙匣後面。

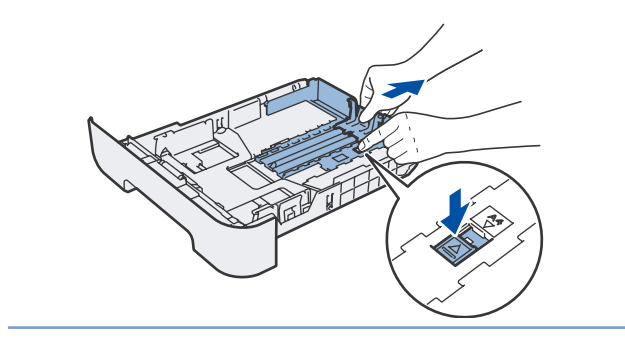

3 請將紙張弄順,以免發生卡紙與進紙錯誤的情 況。

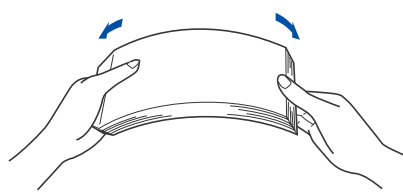

4 請將紙張放入紙匣。確定紙匣內的紙張已鋪 平,且未超過最大紙張容量標記 (1)。

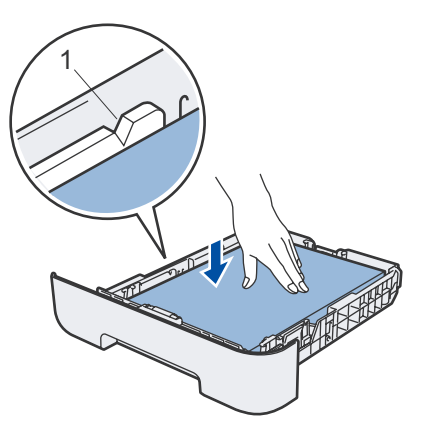

5 請將紙匣確實放回印表機,並確定紙匣完全插 入印表機。

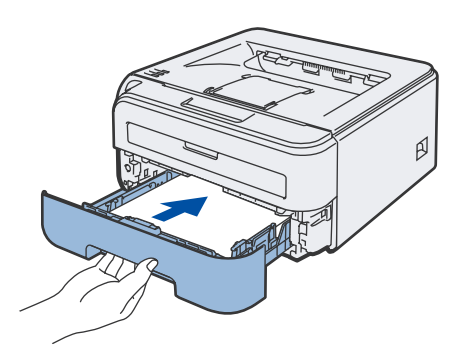

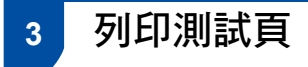

不當設定 請勿連接介面傳輸線。

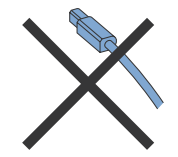

1 請確定印表機電源尚未開啟。 請將 AC 電源線接上印表機。

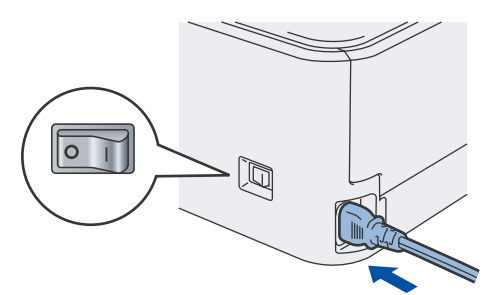

2 請將 AC 電源線插入 AC 電源插頭。請開啟印 表機電源開關。

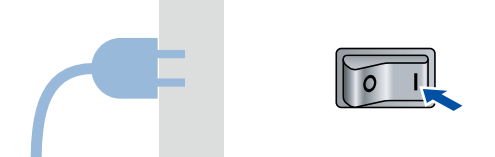

3 掀開支撐板 <sup>1</sup>。

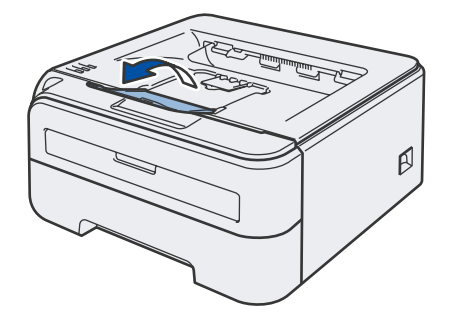

4 印表機完成暖機後,**Ready LED**/**Go**(啟動) 。<br>(1) 即停止閃爍,並亮著藍燈。

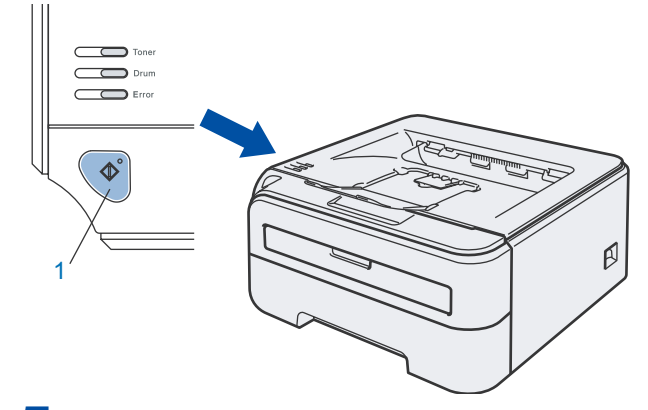

5 按下 **Go**(啟動)。印表機將列印測試頁。請檢 查測試頁是否正確列印。

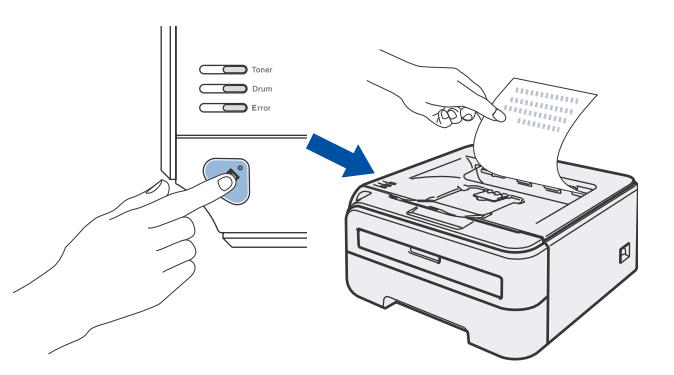

附註

當您從電腦中發送出第一份的列印工作後,將無 法再次使用此功能。

#### 請遵循此頁所述的作業系統說明。

關於最新的驅動程式、說明文件,以及搜尋問題解答的資訊,請從光碟/驅動程式直接自 Brother 解決方案中 心存取,或造訪網站:http://solutions.brother.com.。

### **Windows®**

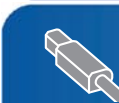

適用 **USB** 介面傳輸線的使用者 **........................................................................................................11**

### **Macintosh®**

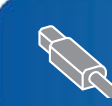

適用 **USB** 介面傳輸線的使用者 **........................................................................................................13**

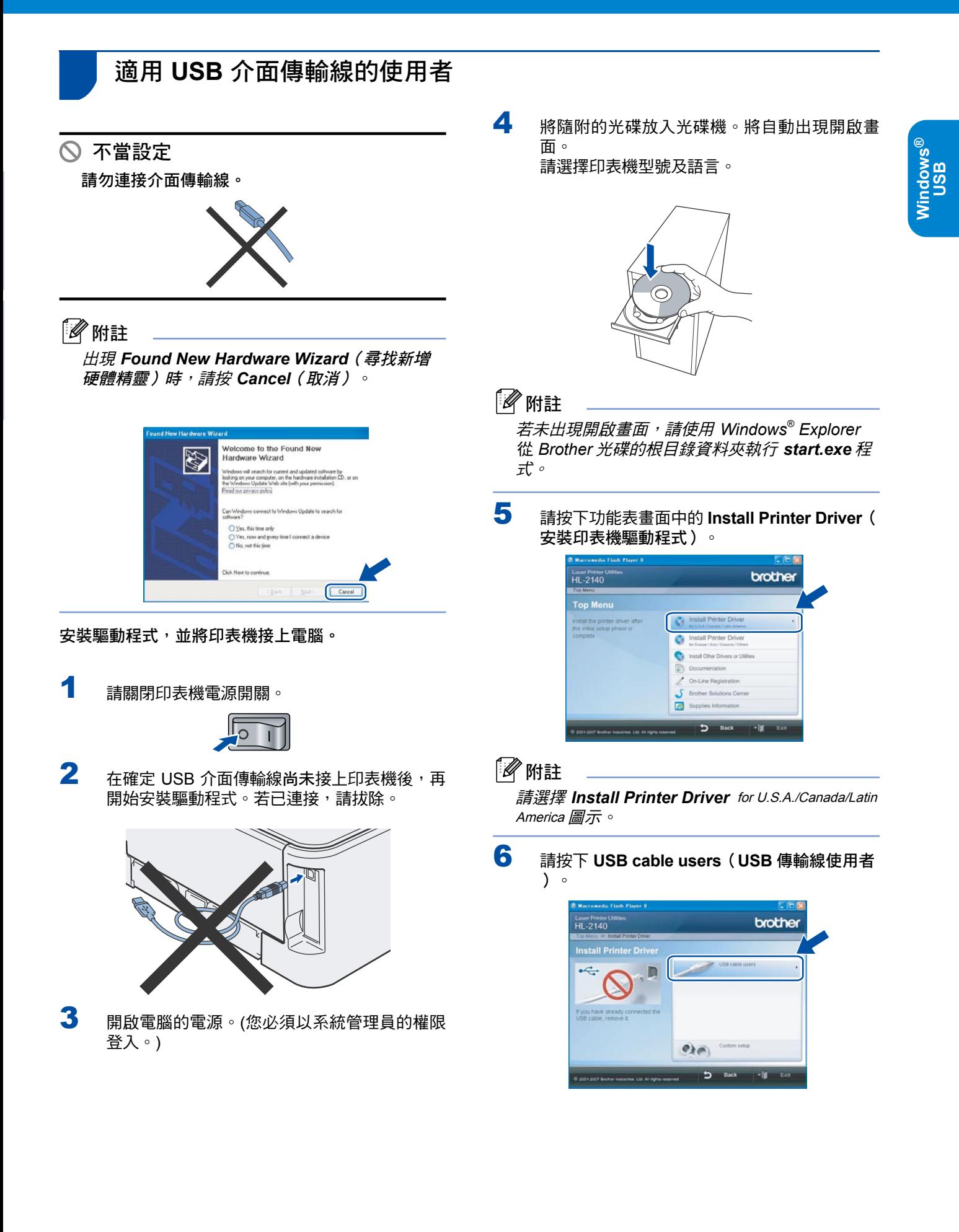

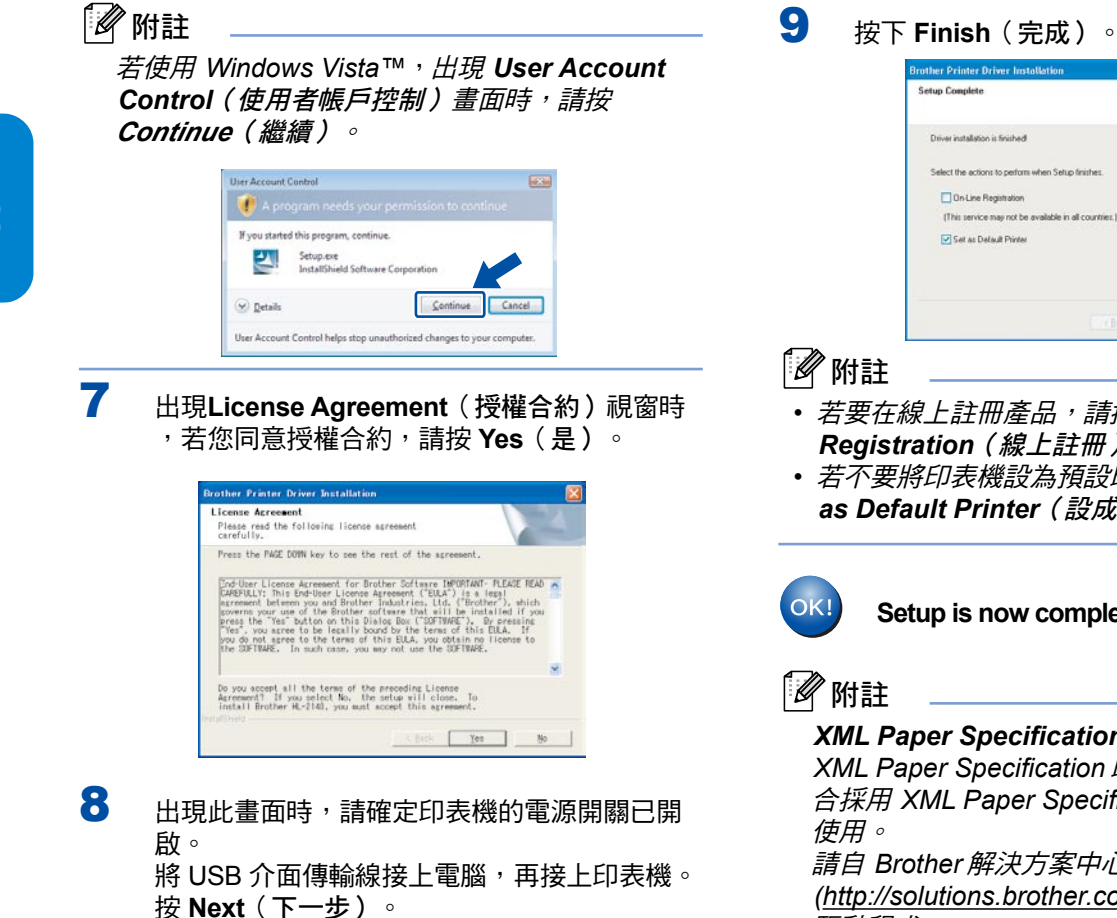

er Printer Driver Installation **IX** 1. Make sure the printer power<br>switch is on.  $\leftarrow$ 2. Connect the USB interface<br>cable to your PC, and then<br>connect it to the printer. Ð n If you have already connected<br>the USB interface cable to the<br>printer, remove it and connect<br>papin again <Back | Mexico Cancel 

# **Filling Registration** .<br>In mark from an Set as Default Printer C

- *•* 若要在線上註冊產品,請按下 *On-Line Registration*(線上註冊)。
- *•* 若不要將印表機設為預設印表機,請取消選取 *Set as Default Printer*(設成預設印表機)。
	- **Setup is now complete**(現已安裝完成)。

*XML Paper Specification* 印表機驅動程式 **XML Paper Specification** 印表機驅動程式,最適 合採用 *XML Paper Specification* 文件的應用程式 請自 *Brother* 解決方案中心

*(http://solutions.brother.com.)* 網站,下載最新的 驅動程式。

# **Macintosh** 安裝印表機驅動程式 **®**

# 適用 **USB** 介面傳輸線的使用者

- 將印表機接至 **Macintosh®**電腦,並安裝驅動程式
- 1 將 USB 介面傳輸線接上 Macintosh<sup>®</sup> 電腦,再 接上印表機。

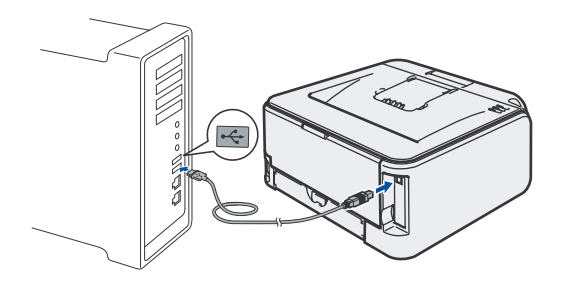

不當設定

請勿將印表機接上鍵盤的 **USB** 埠,或未通電的 **USB** 集線器。

2 請確定印表機電源已開啟。

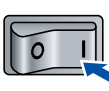

3 開啟 Macintosh<sup>®</sup> 電腦的電源。將隨附的光碟放 入光碟機。

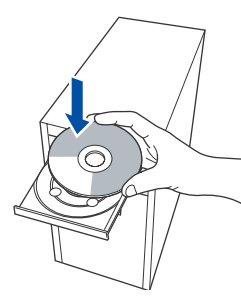

4 按兩下桌面上的 **HL2100** 圖示。 按兩下 **Start Here**(在此開始)圖示。請依照 螢幕上的操作說明。

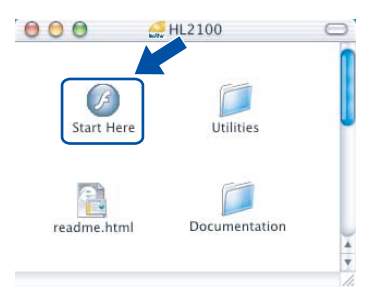

5 請按下功能表畫面中的 **Install Printer Driver** (安裝印表機驅動程式)。

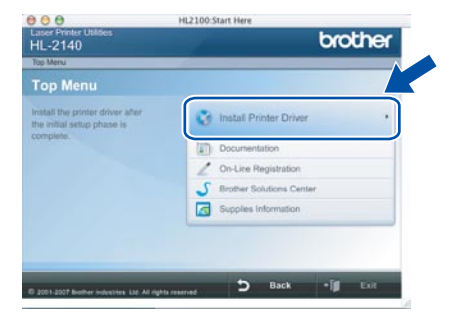

6 請按一下 **USB cable users**(**USB** 傳輸線使用 者),並依照螢幕上的操作說明。然後重新啟 動 Macintosh® 電腦。

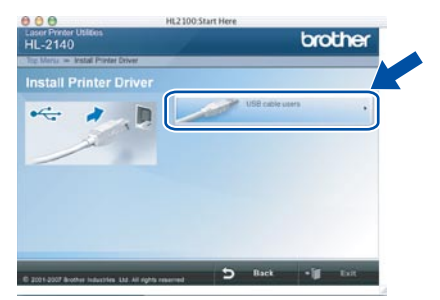

適用 **Mac OS® X 10.2.4** 至 **10.2.8** 的使用者: 請移至步驟 **9**.

適用 **Mac OS® X 10.3** 或以上版本的使用者: 請移至步驟 **7**.

7 Brother 軟體將搜尋 Brother 印表機。此時將出 現以下畫面。

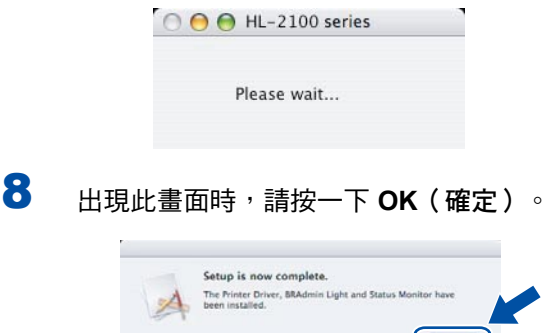

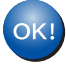

適用 **Mac OS® X 10.3** 或以上版本的 使用者:現已安裝完成。

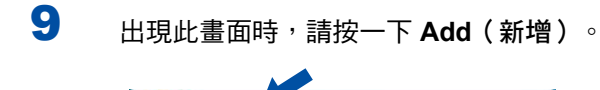

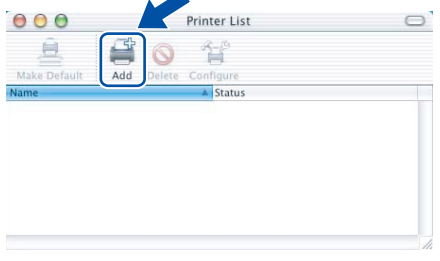

10 請選擇 **USB**。

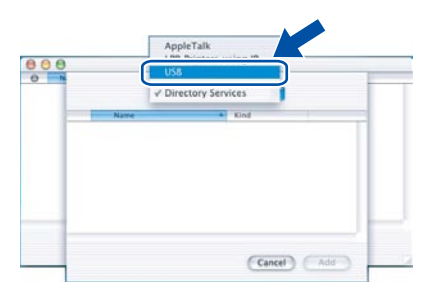

11 請選擇印表機,然後按一下 **Add**(新增)。

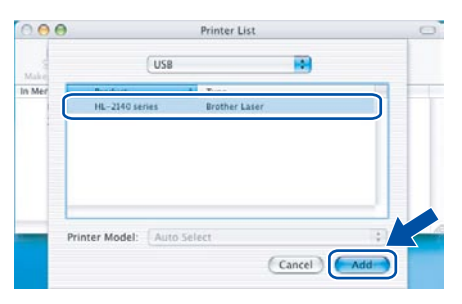

12 按一下 Print Center (列印中心),再按一下 **Quit Print Center**(離開列印中心)。

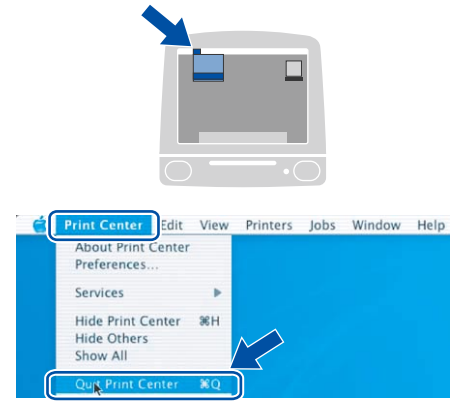

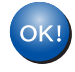

適用於 **Mac OS® X 10.2.4** 至 **10.2.8** 的使用 者:現已安裝完成。

# 耗材

 $\mathbb{Q}$ 

需要更換耗材時,控制面板上的 LED 指示燈將發出錯誤指示。 如需印表機耗材的更多資訊,請造訪網站 http://solutions.brother.com 或洽詢當地 Brother 經銷商。

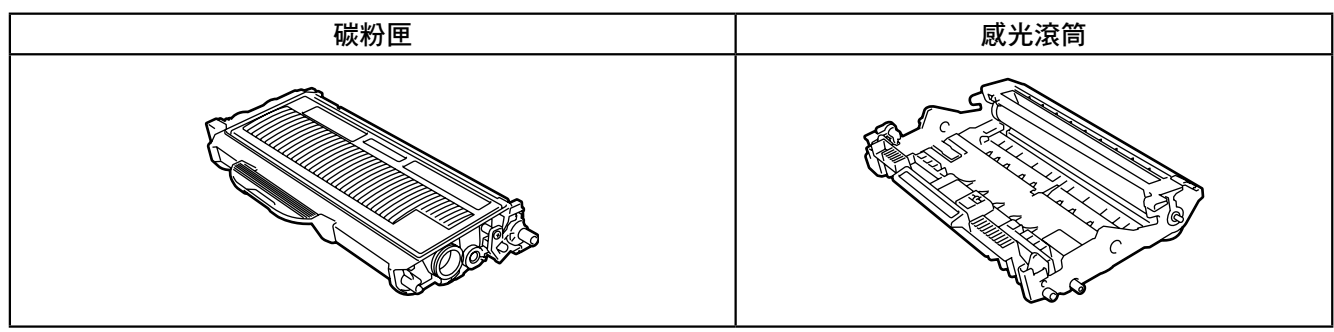

請參閱《使用手冊》的第 *5* 章。

# 重新包裝資訊

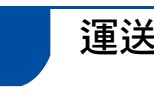

運送印表機

若因任何緣故而必須運送印表機時,請小心包裝印表 機,以避免在運送途中出現任何損壞。我們建議您保 留並使用原本的包裝材料。

### 4 注意

運送印表機時,必須取出印表機內的感光滾筒與碳 粉匣,放入塑膠袋中。若在運送之前未取出感光滾 筒並放於塑膠袋內,可能會使印表機嚴重損壞,並 使保固無效。

1 請關閉印表機電源,然後拔下 AC 電源線。

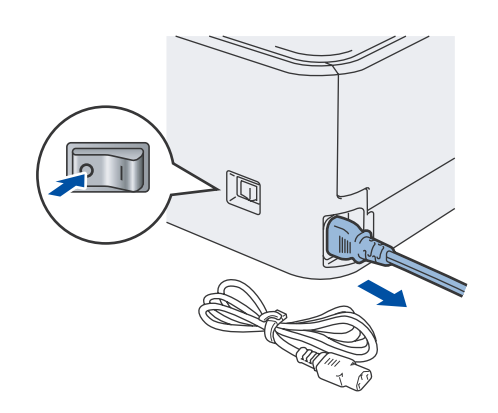

2 請取出感光滾筒與碳粉匣。請將這些物品放入 塑膠袋,並完全密封塑膠袋。

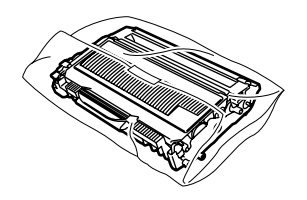

3 重新包裝印表機。

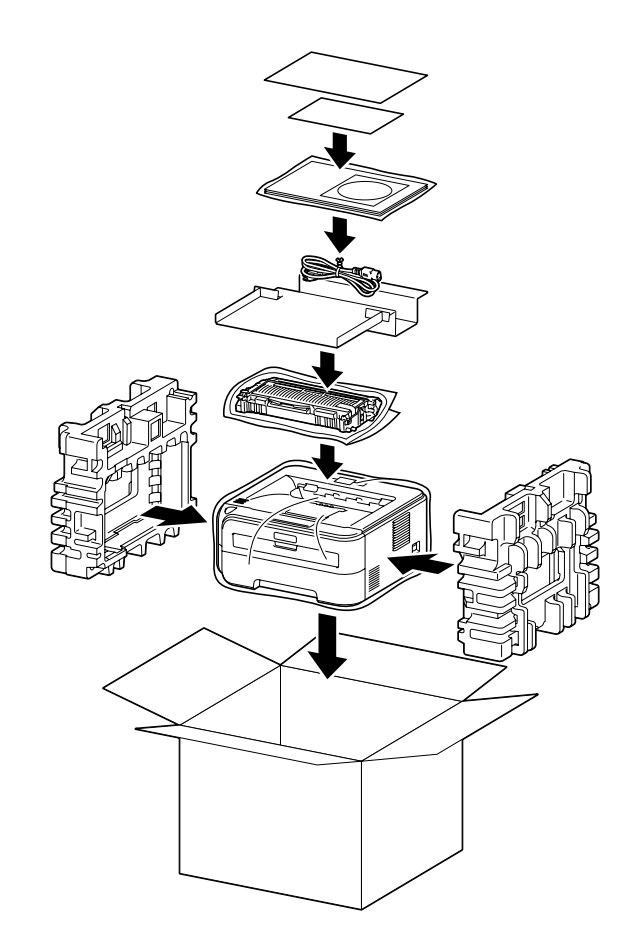

# 商標

Brother 標誌為 Brother Industries, Ltd. 的註冊商標。 Apple 與 Macintosh 為 Apple Inc. 的註冊商標,而 Safari 則為其商標。 Microsoft、MS-DOS 及 Windows,為 Microsoft Corporation在美國及其他國家的註冊商標。 Windows Vista 為 Microsoft Corporation 在美國或其他國家的註冊商標或商標。 Java 及所有 Java-based 商標與標誌, 為 Sun Microsystems, Inc.在美國及其他國家的商標或註冊商標。 Firefox 為 Mozilla Foundation 的註冊商標。 所有本《快速設定指南》提及之其他條款、品牌及產品名稱,皆為其原屬公司的註冊商標。

編輯及出版 本手冊在 Brother Industries, Ltd. 的監督下完成編輯與出版,內含最新的產品說明及規格。 本手冊的內容及本產品的規格如有變更,恕不另行通知。 Brother 保留變更本文所述之規格與資料,不另行通知的權利,且對於因依靠所示之資料所造成的任何損害(包括後續損害) ,包括但不限於排版錯誤及其他與出版相關的錯誤,Brother 概不負責。 本產品專為在專業環境下使用所設計。

© 2008 Brother Industries, Ltd. 版權所有, 保留所有權利。

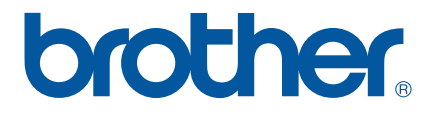

TWN UU090329